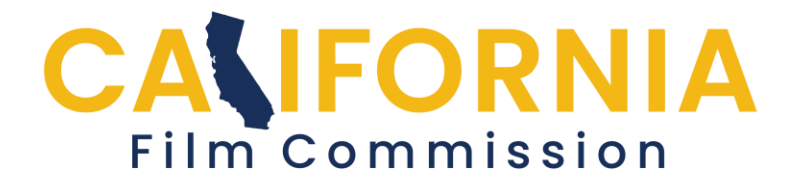

## **CFC Permit Application Help Creating Locations/Activities**

Click "Add Location" button to add your location, shoot dates and times and personnel and vehicle numbers.

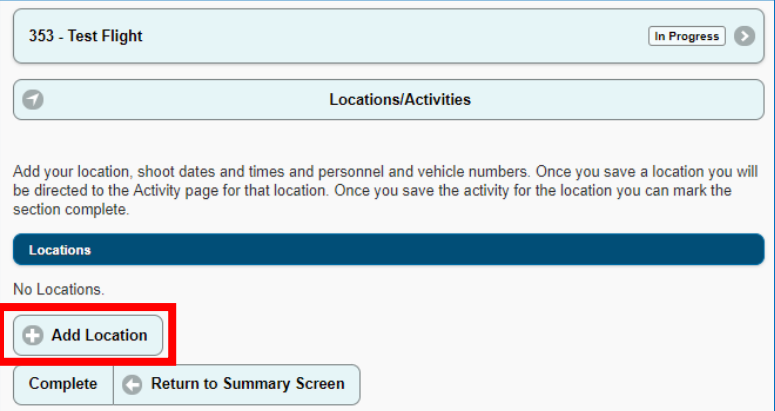

For a State Parks application, select the "State Park" from the drop-down list, then fill in the location in the park you wish to use.

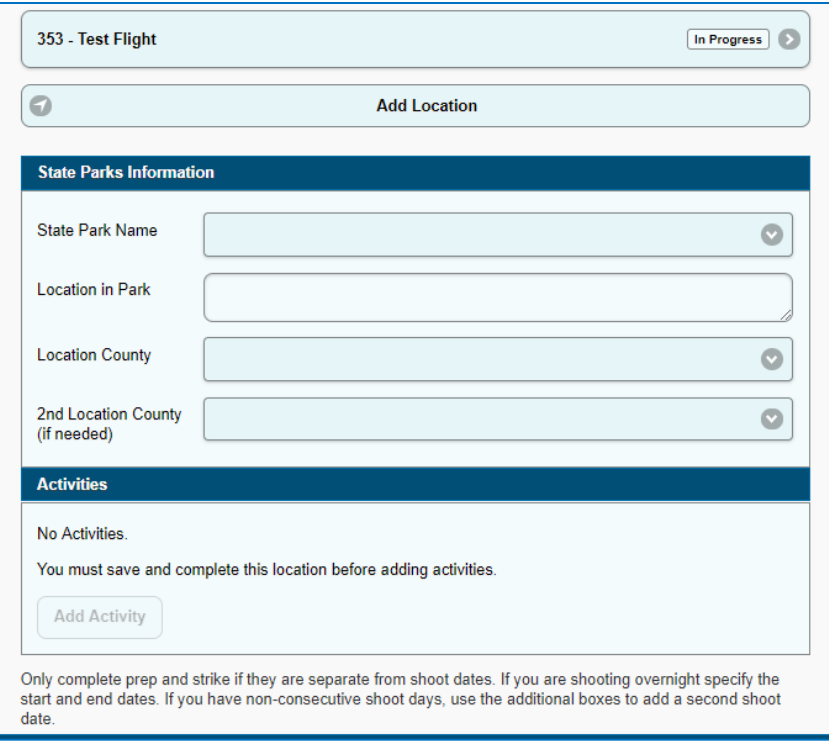

For Caltans permits enter the Highway name and number along with the Start and End mile marker numbers or the start and end cross streets. Indicate the direction of travel for your filming activity. Location County dropdown is required as well.

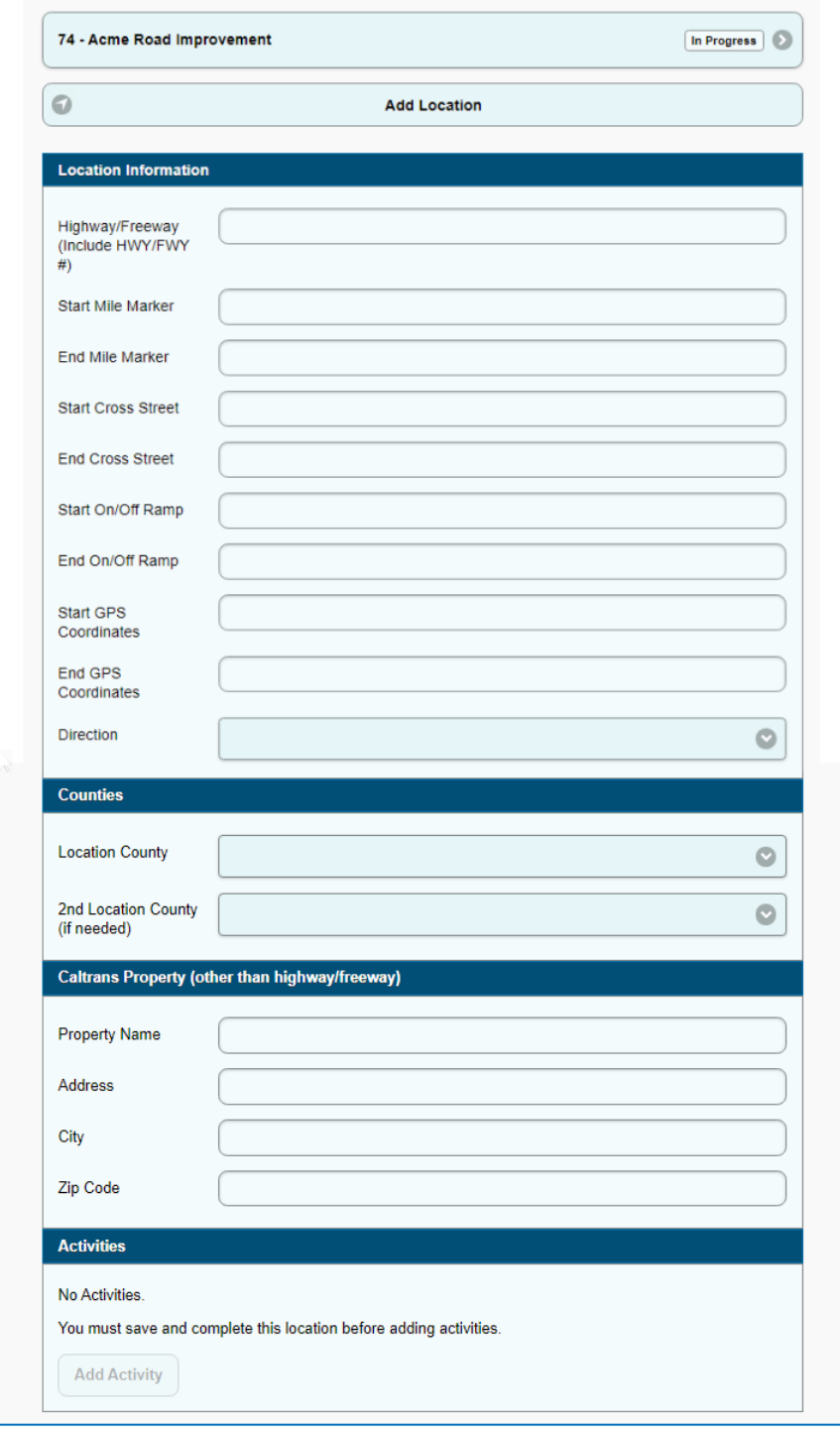

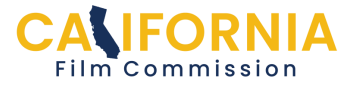

Next, complete the shoot date and times section. Only fill in information for prep and strike dates if they are different from the shoot dates. Use the additional shoot dates fields if you have non-consecutive shoot dates.

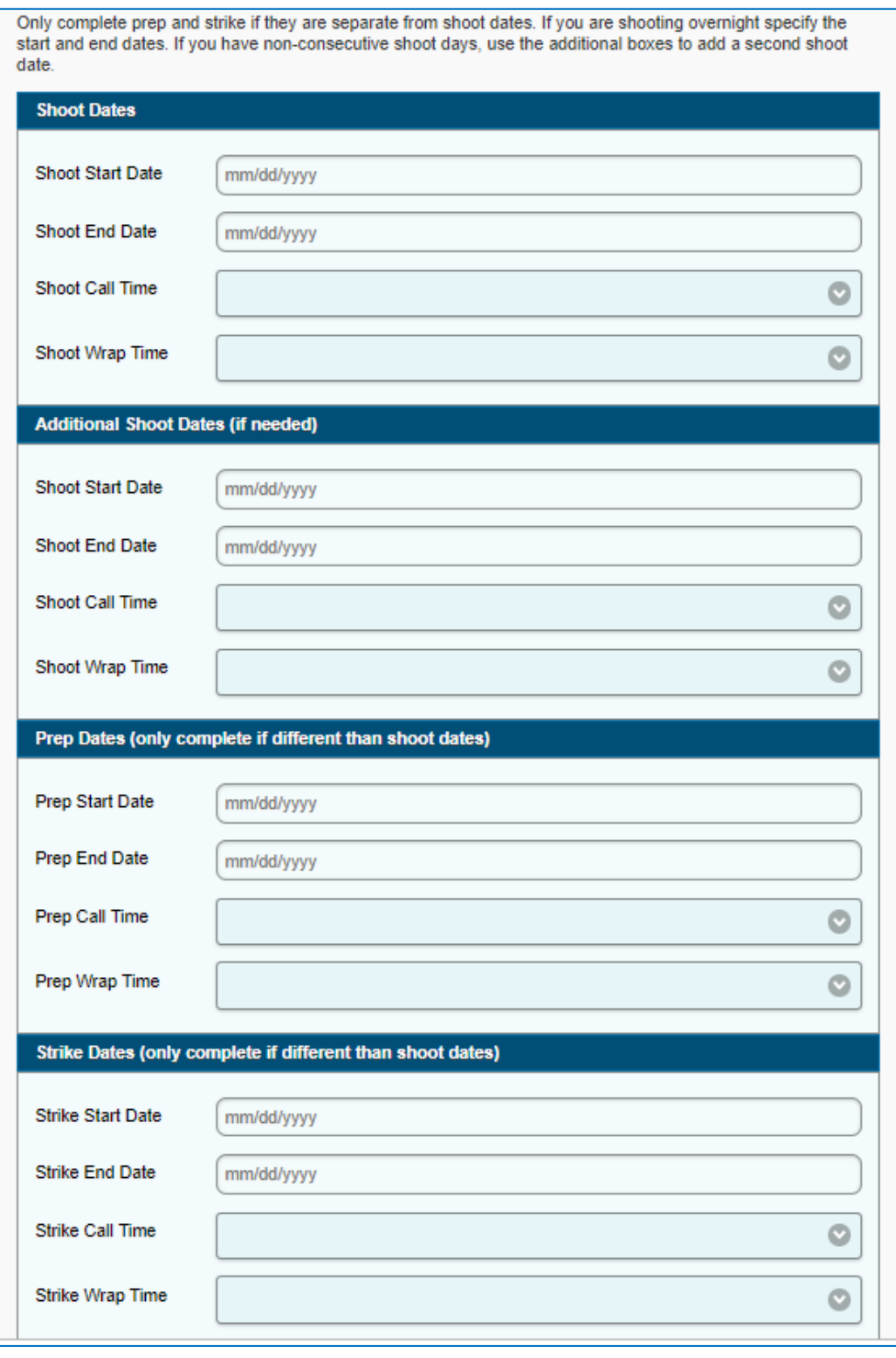

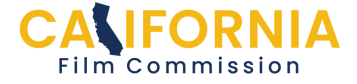

Continue scrolling down the page to the personnel and vehicle section. Then, click "Add Location."

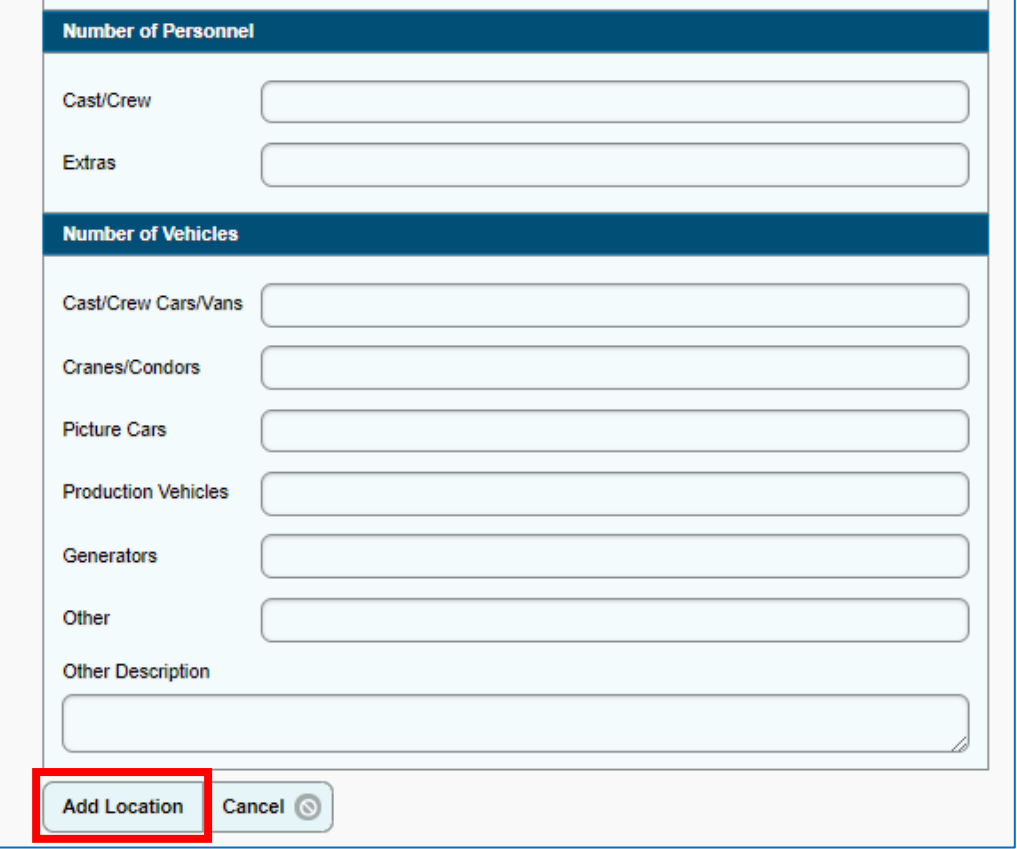

Continue to "Activity" section...

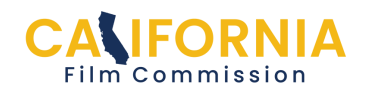

Next, you will be directed to the Activity page for that location. Give a brief description of your filming activities in the free field. Then check any of the boxes that apply. If you plan to use a drone, please provide the name of the drone company or operator if you know it. Put TBD if you don't have the name. Describe any stunts.

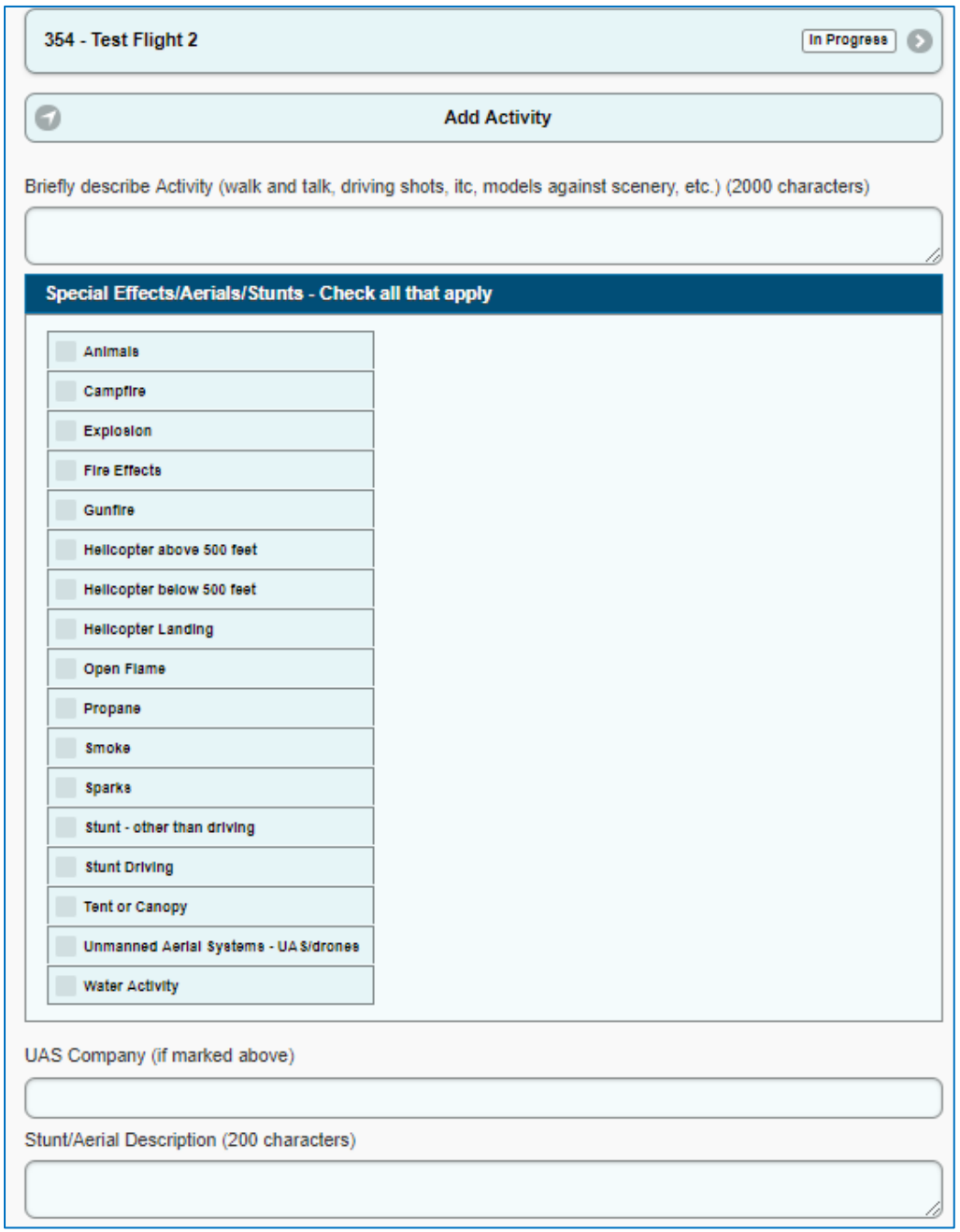

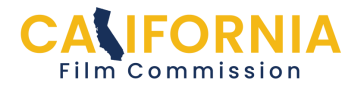

If you have any pyrotechnics complete the following section. The State Fire Marshal must approve. If you don't have the information at the time you are submitting the application, you can send it to us later. Next, click the "Add Activity" button.

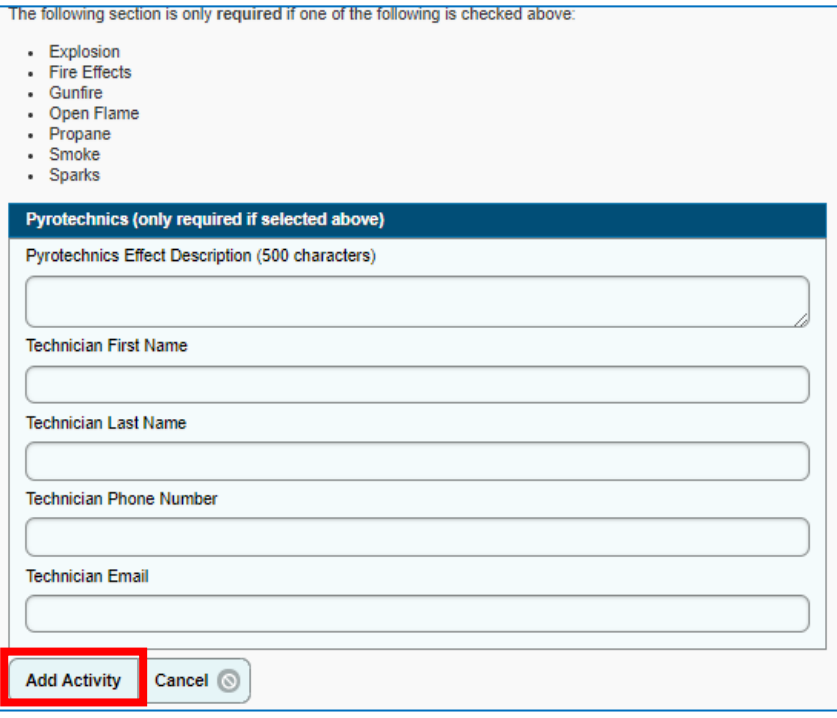

You will be taken back to the Locations/Activities page where your location and activity will be listed. You can add a new location if you have multiple or mark the Locations/Activities section complete by clicking the "Complete" button. *Do not* **click "Complete" until all Locations/Activities have been entered for your project.**

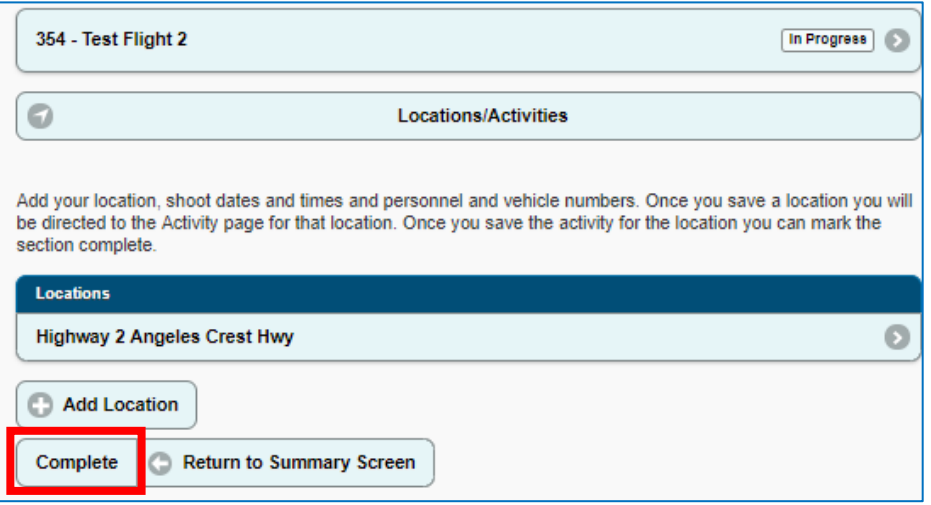

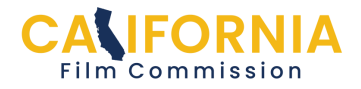

The Locations/Activities section on the Summary Screen will now show the "Complete" status.

**If you have completed the Production Company, Contacts, and Locations/Activities sections you can submit the application by clicking the "Submit" button.**

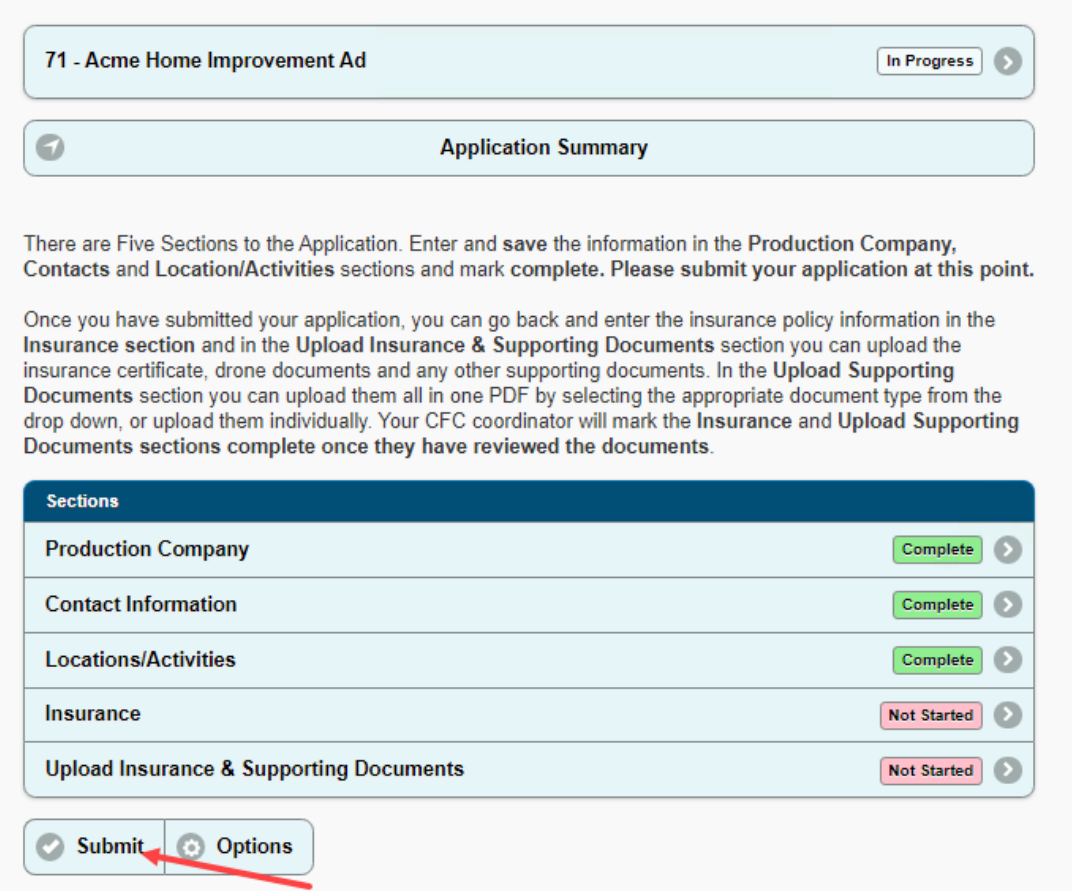

Return to the [help page](https://staging.film.ca.gov/state-permits/permit-application/#application-help) for more guidance.

See next page for editing information...

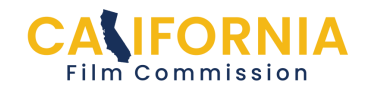

If you need to edit your Locations/Activities information while the Application is still in the "**Submitted**" stage, click "**Recall**", and return to the "Locations/Activities" section to edit your information.

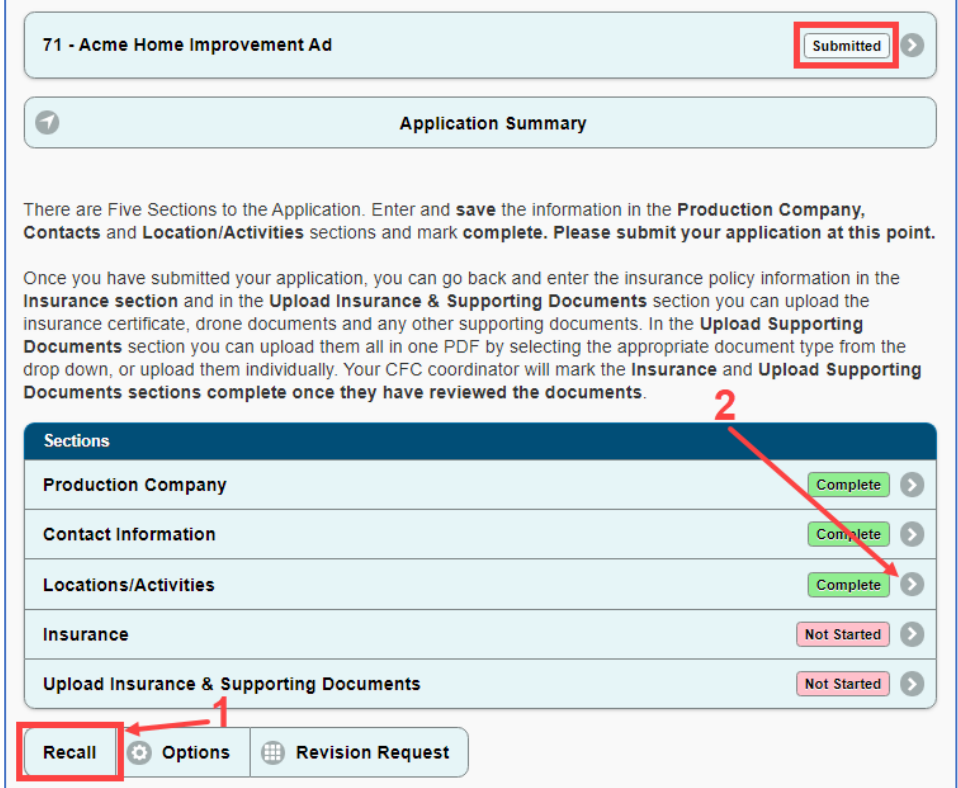

After editing, be sure to click the "Submit" button once more.

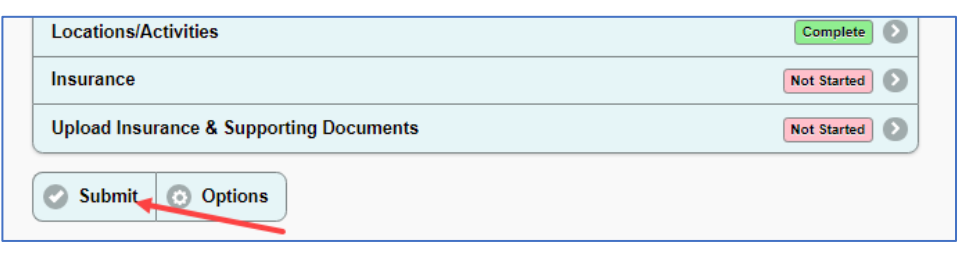

Once your application is "Under Review" you must select "**Revision Request**" to edit your information.

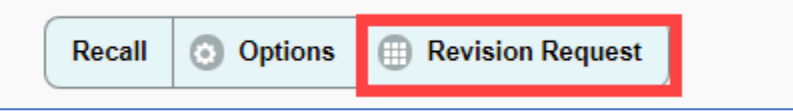

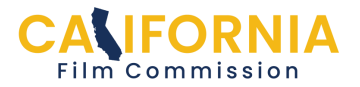